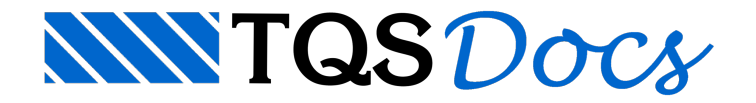

# **Barras**

Estemenu é acionado pelo comando "Barras" do menu principal,através dele o usuário pode criar ou modificar barras sem levar em consideração o contexto da laje. A barra criada ou alterada seguirá a convenção (tf, m).

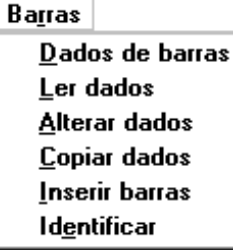

## Dados de barras

A partir daseqüência de comandos "Barras" – "Dados de barras":

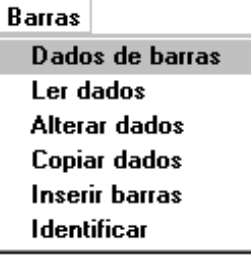

Será acionada a janela "Dados de barras", onde o usuário poderá definir as principais características das barras a serem lançadas:

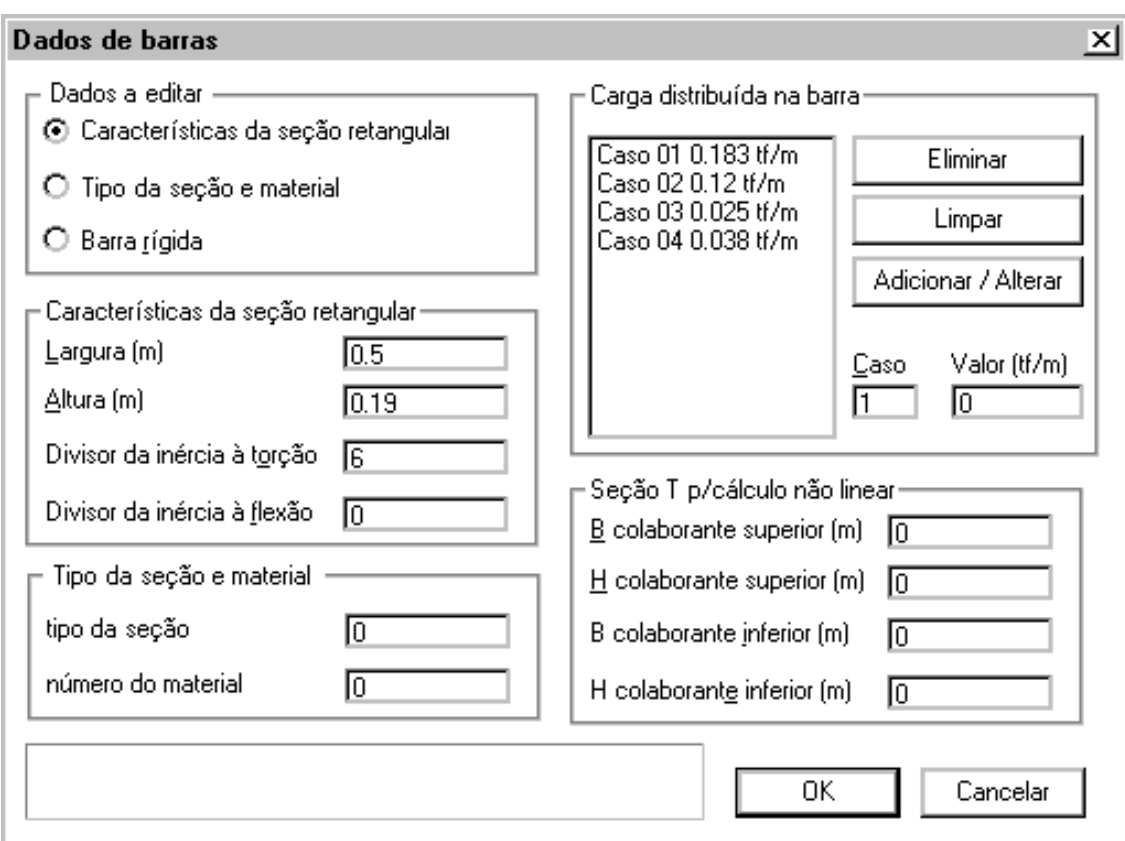

### Dados a editar

Características da seção retangular

Selecione esta opção para definir a largura e a altura da seção, o usuário poderá impor um divisor de inércia à torção e um divisor de inércia à flexão. Com o fornecimento da altura e da largura da seção retangular, sua inércia à torção e à flexão é automaticamente calculada.

#### Tipo da seção e material

Selecione esta opção para definir o tipo da seção e o número do material, estes dados deverão estar previamente catalogados no arquivo .GRE. Vejaa explicação detalhada destas definições no manual"Grelha-TQS –Manual de Edição de Dados".Esta definição iráfacilitar o processo nos casos onde aseção não é retangular.

#### Barra rígida

Selecione esta opção para definir a seção de uma barra rígida. Esta barra já esta automaticamente definida como seção tipo 1, material número 2

## Características da seção retangular

Largura

Largura daseção retangular, em metros

#### Altura

Altura daseção retangular, em metros

Divisor de inércia a torção

Divisor de inércia a torção. Permite simular plastificação à torção. Definido o valor (0), o valor assumido será (1)

Divisor de inércia a flexão

Divisor de inércia a flexão. Permite simular plastificação à flexão. Definido o valor (0), o valor assumido será (1)

#### Tipo da seção e material

Tipo daseção

Tipo daseção da barra no arquivo .GRE. O usuário deve garantir que estaseção realmente existe.

Número do material

Número do material da barra no arquivo .GRE. O usuário deve garantir que estaseção realmente existe.

#### Carga distribuída na barra

Até 10 casos de carregamentos diferentes podem ser definidos paracada barra.

Defina o número do caso de carregamento, o valor da carga em (tf/m<sup>2</sup>) só então será possível utilizar o botão "Adicionar /Editar". O usuário também poderá"Apagar" um caso de carregamento ou "Limpar" todos os casos definidos.

## Seção "T" para cálculo não linear

B colaborante superior

Largura colaborante superior em metros, usada exclusivamente no cálculo de grelha por processo não linear.

H colaborante superior

Altura colaborante superior em metros, usada exclusivamente no cálculo de grelha por processo não linear.

B colaborante inferior

Largura colaborante inferior em metros, usada exclusivamente no cálculo de grelha por processo não linear.

H colaborante inferior

Altura colaborante inferior em metros, usada exclusivamente no cálculo de grelha por processo não linear.

# Ler dados

A partir daseqüência de comandos "Barras" – "Ler dados":

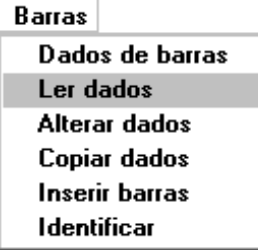

O editor irásolicitar que sejaselecionado o texto de uma barra de umalaje já discretizada, então os dados lidos tornarão atuais najanela"Dados de barras"

### Alterar dados

Paraalterar os dados de uma ou mais barras simultaneamente execute aseqüência de comandos "Placas – Alterar tipo":

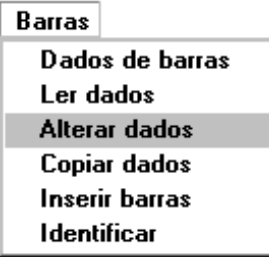

O editor irá solicitar que seja selecionado o texto de uma barra, o usuário pode selecionar várias barras simultaneamente com o auxílio dos comandos de seleção de janela.

Então será acionada a janela "Dados de barras", altere os dados desejados e em seguida clique no botão OK, para efetivar as alterações. Para os dados que não forem comuns, as lacunas dos dados aparecerão em branco.

## Copiar dados

O usuário pode copiar os dados atuais da janela "Dados de barras" diretamente em uma barra já lançada, a partir do comando "Barras" – Copiar dados".

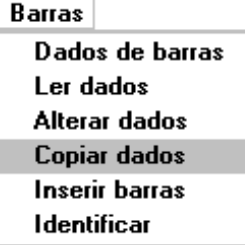

Veja a seguir um exemplo da aplicação do comando "Copiar dados", combinado com o comando "Ler dados"

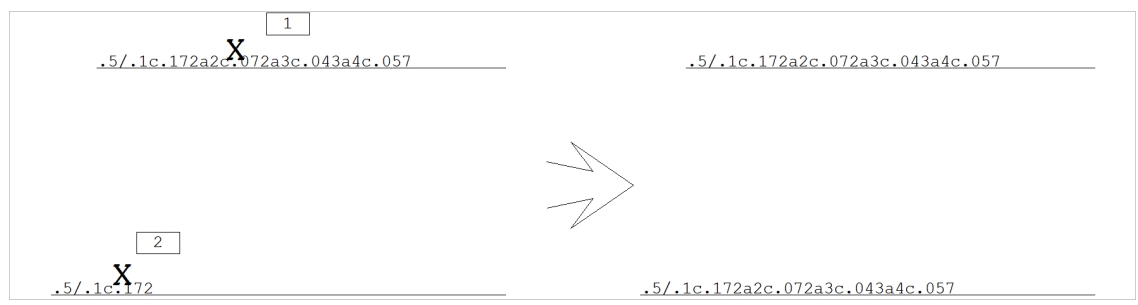

Comando:Ler dados de uma barraSelecione o texto identificador:<B1> no Pto

1.5/.1c.172a2c.072a3c.043a4c.057Comando:Copiar os dados de uma barra para outra(s)Localize os textos:<B1> no Pto 2OK

#### Inserir barras

Execute a seqüência de comandos "Barras" – "Inserir barras":

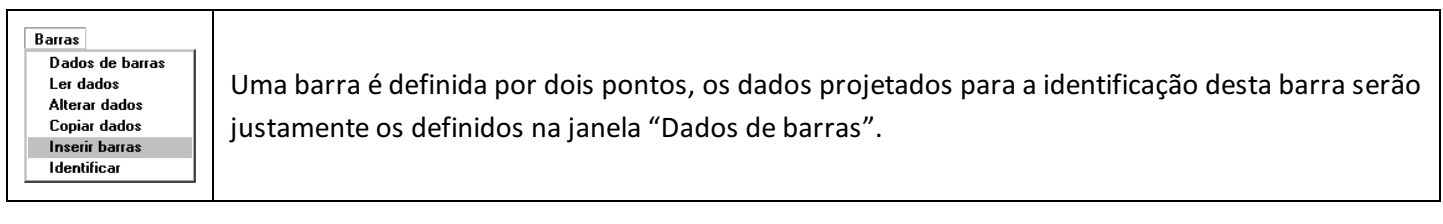

Veja a seguir o exemplo, para a definição de uma barra de 0.2x0.5m de seção retangular e carga de 1 tf/m:

Comando: [ Barras - Dados de Barras]

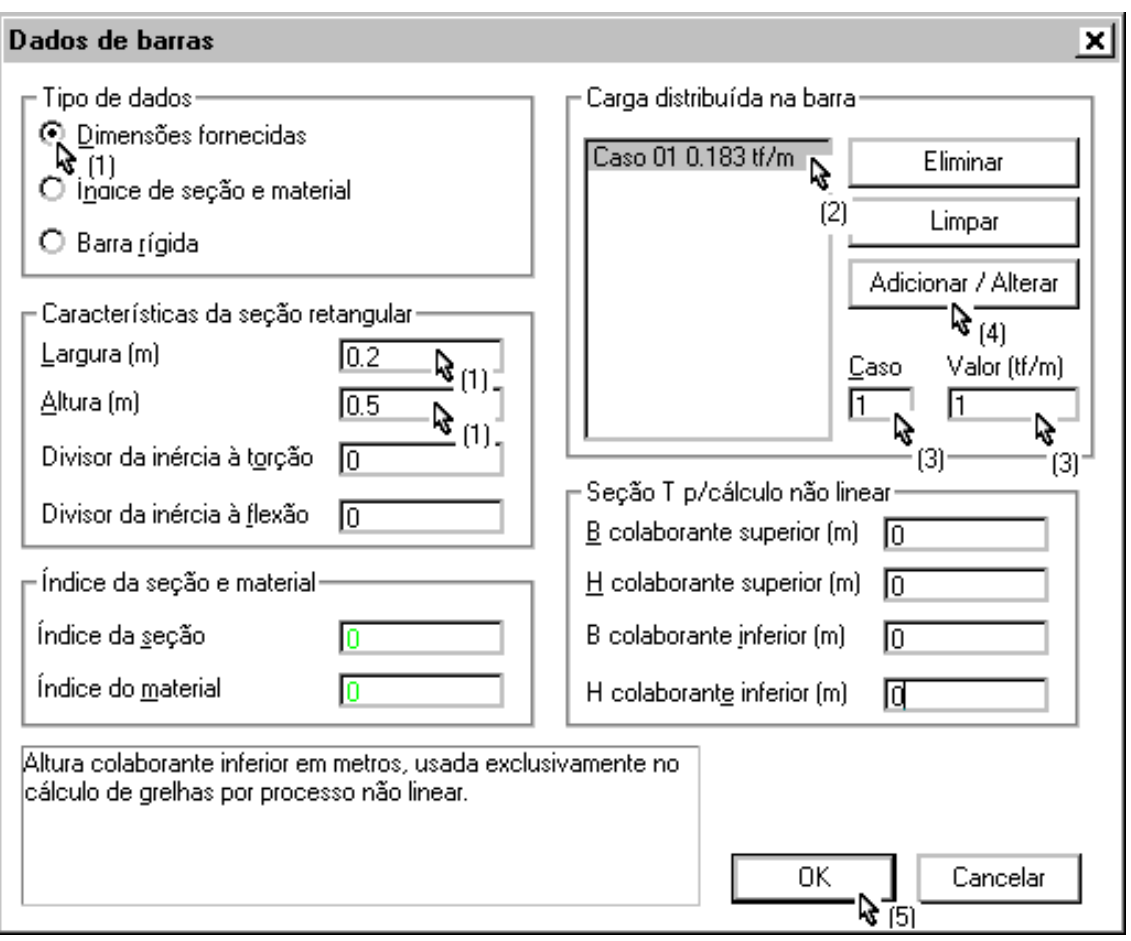

definir as dimensões da barra

Escolher o caso de carregamento que seráalterado (se necessário)

definir os casos de carregamento

Adicionar ou alterar o caso de carregamento

Encerrar o comando

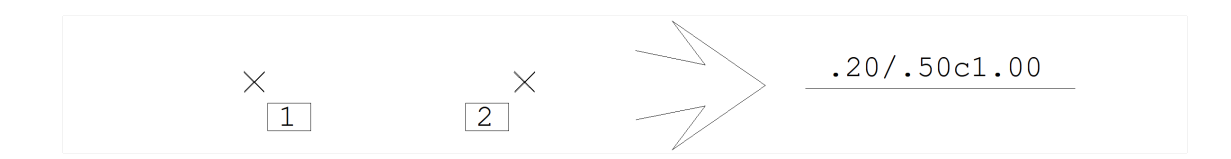

Comando [Barras - Inserir Barra]

Inserir uma nova barra nagrelhaDefina o primeiro ponto: <B1> no PT1

Defina o segundo ponto: <B1> no PT2

.2/.5c1.00OK

# **Identificar**

Se o usuário tiver apagado acidentalmente o texto de uma barra, ou precisar redefinir suaseção e carga em um caso especial. Primeiro defina os dados desejados na janela "Dados de barras", em seguida execute a seqüência de

comandos: "Barras" – "Identificar".

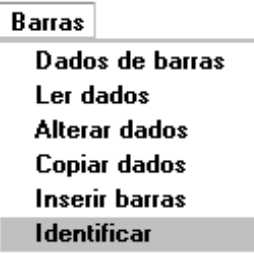

Veja o exemplo:

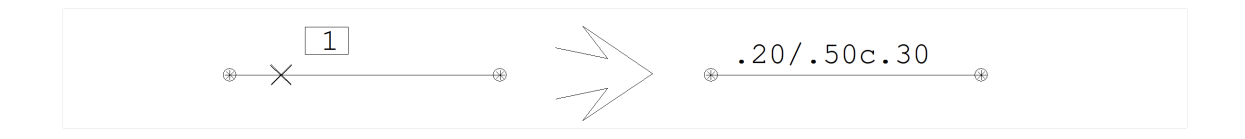

Comando: [ Identificar barras ]

Identificar umalinha de barra(texto identificador da barra)Localize a(s) barra(s): <B1> no PT1

## Variação de seção das barras que discretizam uma laje

Às vezes, uma barra ou um conjunto de barras precisa mudar de seção em um trecho de umalaje, como por exemplo, em um capitel. Para que isto seja possível, o usuário precisará quebrar as barras neste trecho e redefinir suas seções. A seqüência de comandos "Modificar" - "Limpar" – "Recortar", facilita esta tarefa. Ele funciona como um "apaga parcial" que corta pedaços de comprimento zero, atuando em várias barras de uma vez. Veja as 3 barras no exemplo abaixo, que precisam mudar de seção em um trecho intermediário. Primeiro precisaremos recortá-las, demodo aseparar as barras deste trecho:

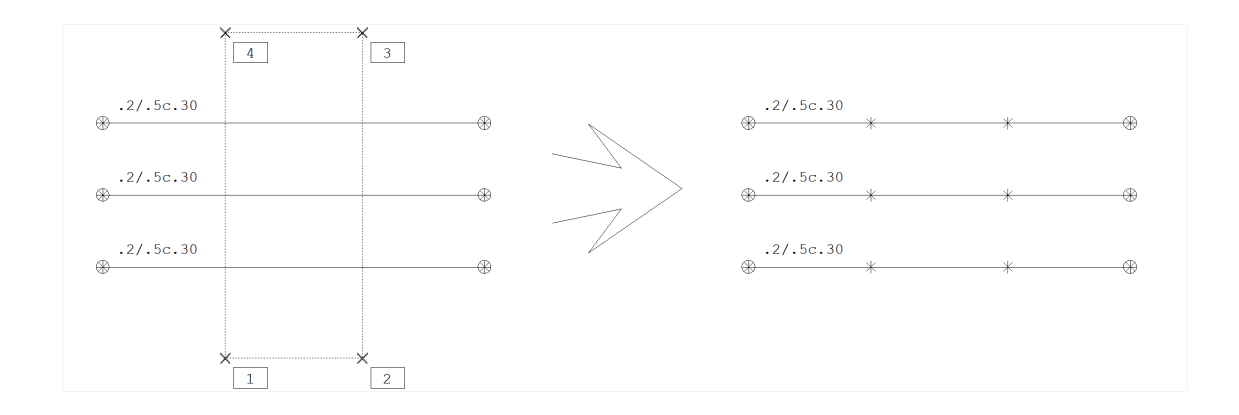

Comando: [ Modificar Editar - Recortar ]

Recortar elementos por uma poligonalDefina a poligonal de recorteLinha múltipla - ponto 1: <B1> no PT1

Linha múltipla- ponto 2: <B1> no PT2

Linha múltipla- ponto 3: <B1> no PT3

Linha múltipla- ponto 4: <B1> no PT4

Linha múltipla- ponto 5: <B1> no PT1

Linha múltipla- ponto 6: <B3>

A poligonal fornecida corta todas as linhas atravessadas, separando em novas linhas. Neste exemplo, cada barra foi quebrada em 3 partes diferentes. A primeira parte continua identificada, mas as duas novas partes não. Supondo que desejemos alterar a seção apenas das barras do trecho central, a primeira tarefa será redefinir a seção no último trecho. Veja:

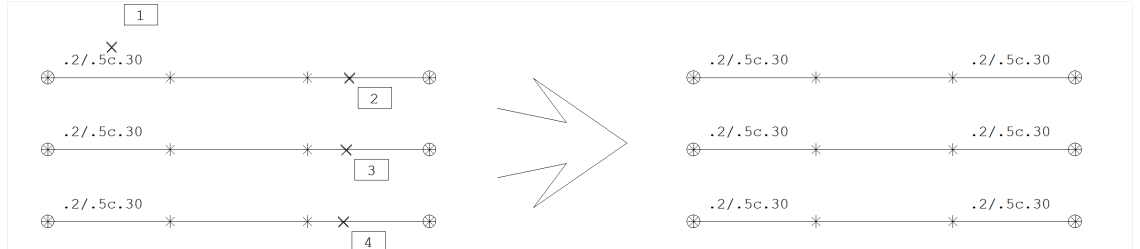

(Menu de Barras) Comando: [ Ler dados ] Localize a barra: <B1> no PT1 OK Comando: [ Identificar ] Localize a barra: <B1> no PT2 **OK** Comando: [ Identificar ] Localize a barra: <B1> no PT3 OK Comando: [ Identificar ] Localize a barra: <B1> no PT4 **OK** 

Agora o procedimento para identificar as barras centrais é similar: apenas altere as dimensões desejadas e identifique estas barras:

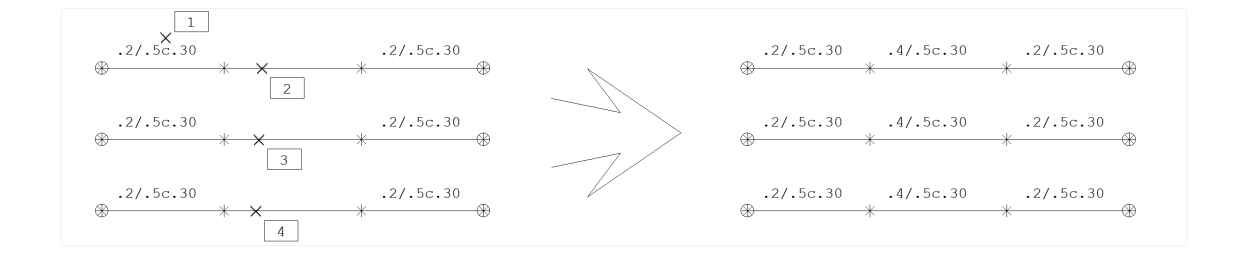

Comando: [ Dados de barras ] Najanela"Dados de barras",Altere: Largura(m) : 0.40 OK

Comando: [ Identificar ] Localize a barra: <B1> no PT1 **OK** Comando: [ Identificar ] Localize a barra: <B1> no PT2 **OK** Comando: [ Identificar ] Localize a barra: <B1> no PT3 **OK** 

## Espelhando uma grelha

O usuário pode espelhar livremente os elementos dagrelha(linhas e textos), usando aseqüência de comandos "Modificar" – "Espelhar". As linhas não apenas são espelhadas, mas também invertidas, quando necessário, para que a direção das barras seja mantida. É a mesma lógica de espelhamento da entrada gráfica de formas:

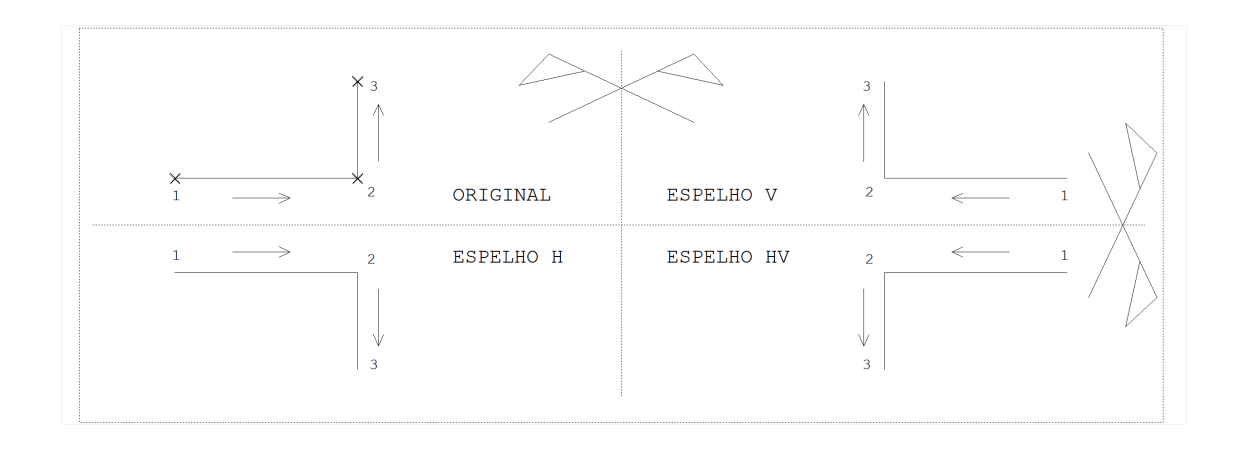

As barras verticais mudam de direção no espelhamento horizontal, enquanto que as barras horizontais mudam no espelhamento vertical.